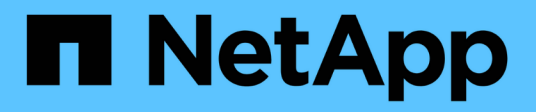

# **Daten der Bestandsseite**

OnCommand Insight

NetApp April 01, 2024

This PDF was generated from https://docs.netapp.com/de-de/oncommand-insight/config-admin/types-ofasset-pages.html on April 01, 2024. Always check docs.netapp.com for the latest.

# **Inhalt**

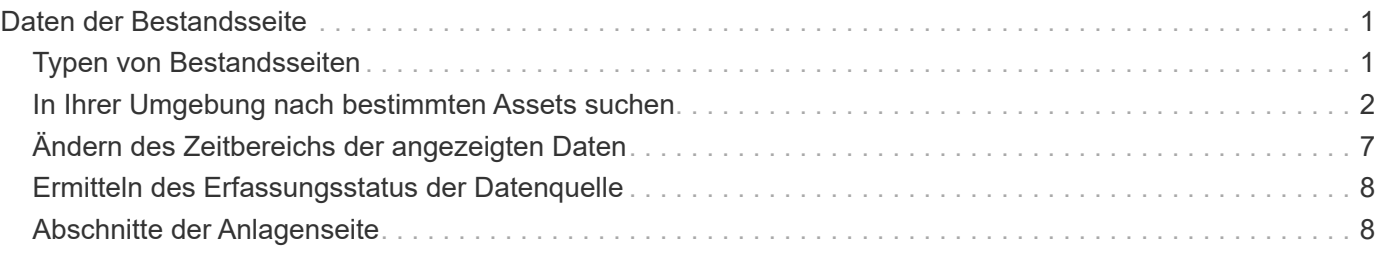

# <span id="page-2-0"></span>**Daten der Bestandsseite**

Asset-Seiten bieten Daten zur Fehlerbehebung bei der Performance und zeigen zusammenfassende Informationen zu einem Basiselement (z. B. einer virtuellen Maschine oder einem Volume) und den zugehörigen Assets an, die es verwendet (z. B. Speicherpools, Speicherknoten und verbundene Switch-Ports), sowie Links zu zusätzlichen Informationen.

Beginnend mit OnCommand Insight 7.3 haben alle Asset-Seiten eine **Main** Seite und eine **zusätzliche Daten** Seite. Auf der Hauptseite finden Sie eine Zusammenfassung der Anlage und verschiedene Abschnitte für Diagramme, Topologie und andere Informationen. Auf der Seite **zusätzliche Daten** können Sie eine anpassbare Dashboard-Seite für den aktuellen Asset-Typ konfigurieren.

Ein roter Kreis neben einer Zeile oder Nachricht auf der Hauptregisterkarte der Systembestandsseite zeigt mögliche Probleme mit der überwachten Umgebung an.

# <span id="page-2-1"></span>**Typen von Bestandsseiten**

Die Asset-Seiten fassen den aktuellen Status eines Assets zusammen und enthalten Links zu zusätzlichen Informationen über das Asset und die zugehörigen Assets.

OnCommand Insight stellt Asset-Seiten für die folgenden Ressourcen bereit:

- Virtual Machine
- Datenmenge
- Internes Volumen
- Physischer Host
- Storage-Pool
- Storage
- Datenspeicher
- Hypervisor
- Applikation
- Storage-Node
- Qtree
- Festplatte
- VMDK
- Port
- Switch
- Fabric
- Objektspeicher (z. B. Atmos, Centera, Amazon S3)
- Zone

Zuordnungs- und Maskierungsinformationen können in Tabellen auf den Bestandsseiten Zone, Volume, VM und Host/Hypervisor angezeigt werden.

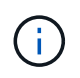

Zusammenfassende Informationen sind für Objekt-Storage-Ressourcen verfügbar. Sie können diese Informationen jedoch nur über die Detailseite Datenquellen aufrufen.

# <span id="page-3-0"></span>**In Ihrer Umgebung nach bestimmten Assets suchen**

Sie können Informationen zu bestimmten Assets über die Suchfunktion finden. Wenn beispielsweise ein Systembenutzer den Speicheradministrator mit einer Beschwerde über einen bestimmten Server kontaktiert, kann der Administrator den Servernamen durchsuchen und eine Bestandsseite anzeigen, die den Status zusammenfasst und zusätzliche verknüpfte Informationen liefert.

## **Schritte**

- 1. Öffnen Sie die Benutzeroberfläche von OnCommand Insight.
- 2. Klicken Sie in der Symbolleiste auf **Q**.

Das Feld **Assets suchen** wird angezeigt.

- 3. Geben Sie den Namen eines Assets oder eines Teils des Namens ein.
- 4. Wählen Sie die gewünschte Ressource aus den Suchergebnissen aus.

Die Bestandsseite für diese Ressource wird angezeigt.

### **Erweiterte Suchtechniken**

Es können mehrere Suchmethoden verwendet werden, um in Ihrer überwachten Umgebung nach Daten oder Objekten zu suchen.

#### **Wildcard-Suche**

Sie können Platzhaltersuche für mehrere Zeichen mit dem \* Zeichen durchführen. Zum Beispiel würde *applic\*n* die Anwendung zurückgeben.

#### **Bei der Suche verwendete Ausdrücke**

Ein Ausdruck ist eine Gruppe von Wörtern, die von doppelten Anführungszeichen umgeben sind, z. B. "PAW VNX LUN 5". Sie können doppelte Anführungszeichen verwenden, um nach Dokumenten zu suchen, die Leerzeichen in ihren Namen oder Attributen enthalten.

#### **Boolesche Operatoren**

Mit Booleschen Operatoren können Sie mehrere Begriffe zu einer komplexeren Abfrage kombinieren.

- **ODER**
	- Der OR-Operator ist der Standard-Konjunktion-Operator.

Wenn zwischen zwei Begriffen kein Boolescher Operator vorhanden ist, wird der OPERATOR ODER verwendet.

◦ Der OR-Operator verknüpft zwei Begriffe und findet ein passendes Dokument, wenn einer der Termini in einem Dokument vorhanden ist.

Beispielsweise sucht "storage ODER netapp" nach Dokumenten, die entweder "storage" oder "netapp" enthalten.

◦ Hohe Bewertungen werden an Dokumente vergeben, die den meisten Bedingungen entsprechen.

#### • **UND**

Sie können den OPERATOR UND verwenden, um Dokumente zu suchen, in denen beide Suchbegriffe in einem einzigen Dokument vorhanden sind. Beispielsweise sucht "aurora AND netapp" nach Dokumenten, die sowohl "storage" als auch "netapp" enthalten.

Sie können das Symbol && anstelle des Wortes UND verwenden.

#### • **NICHT**

Wenn Sie den NICHT-Operator verwenden, werden alle Dokumente, die den Begriff nachher NICHT enthalten, von den Suchergebnissen ausgeschlossen. Beispiel: "storage NOT netapp" sucht nach Dokumenten, die nur "storage" und nicht "netapp" enthalten.

Sie können das Symbol verwenden ! Statt des Wortes NICHT.

#### **Suche nach Präfix und Suffix**

- Sobald Sie eine Suchzeichenfolge eingeben, führt die Suchmaschine eine Präfix- und Suffixsuche durch, um die beste Übereinstimmung zu finden.
- Exakte Übereinstimmungen erhalten eine höhere Bewertung als eine Präfix- oder Suffix-Übereinstimmung. Die Bewertung wird anhand der Entfernung des Suchbegriffs vom tatsächlichen Suchergebnis berechnet. Zum Beispiel haben wir drei Speicher: "aurora", "aurora1" und "aurora11". Die Suche nach "aur" gibt alle drei Lager zurück. Das Suchergebnis für "aurora" hat jedoch die höchste Punktzahl, da es den nächstliegenden Abstand zum Suchstring hat.
- Die Suchmaschine sucht auch nach Begriffen in umgekehrter Reihenfolge, wodurch Sie eine Suffix-Suche durchführen können. Wenn Sie beispielsweise "345" in das Suchfeld eingeben, sucht die Suchmaschine nach "345".
- Die Groß-/Kleinschreibung der Suche wird nicht berücksichtigt.

#### **Suche mit indizierten Begriffen**

Suchvorgänge, die mehr der indizierten Begriffe entsprechen, führen zu höheren Punktzahlen.

Der Suchstring wird in separate Suchbegriffe nach Leerzeichen aufgeteilt. Beispielsweise ist der Suchtext "storage aurora netapp" in drei Schlüsselwörter unterteilt: "storage", "aurora" und "netapp". Die Suche wird unter Verwendung aller drei Begriffe durchgeführt. Die Dokumente, die den meisten dieser Begriffe entsprechen, haben die höchste Punktzahl. Je mehr Informationen Sie zur Verfügung stellen, desto besser sind die Suchergebnisse. Sie können beispielsweise anhand des Namens und des Modus nach einem Speicher suchen.

Die Benutzeroberfläche zeigt die Suchergebnisse für verschiedene Kategorien mit den drei besten Ergebnissen pro Kategorie an. Wenn Sie kein Dokument gefunden haben, das Sie erwartet haben, können Sie mehr Begriffe in die Suchzeichenfolge einfügen, um die Suchergebnisse zu verbessern.

Die folgende Tabelle enthält eine Liste indizierter Begriffe, die der Suchzeichenfolge hinzugefügt werden können.

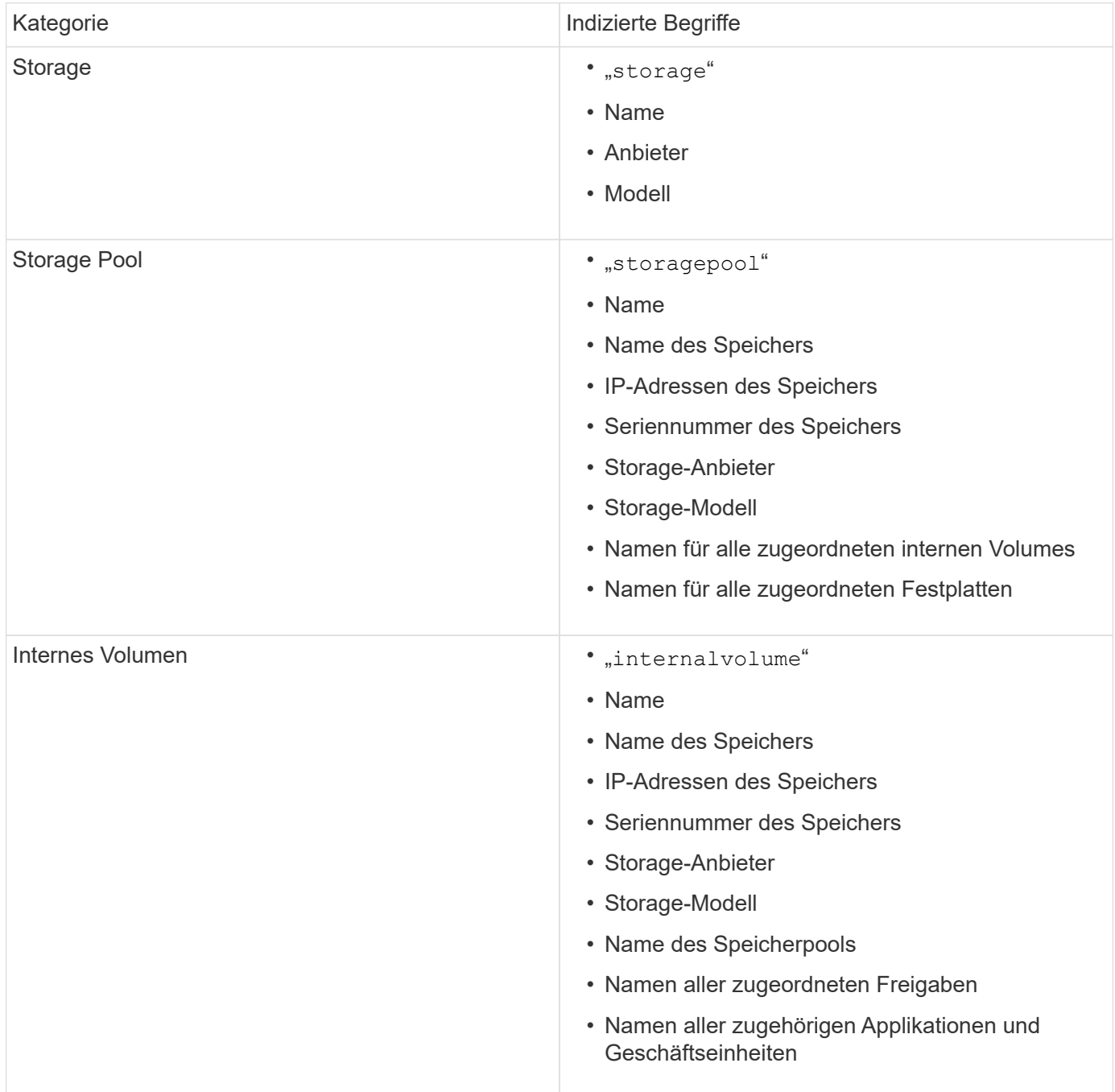

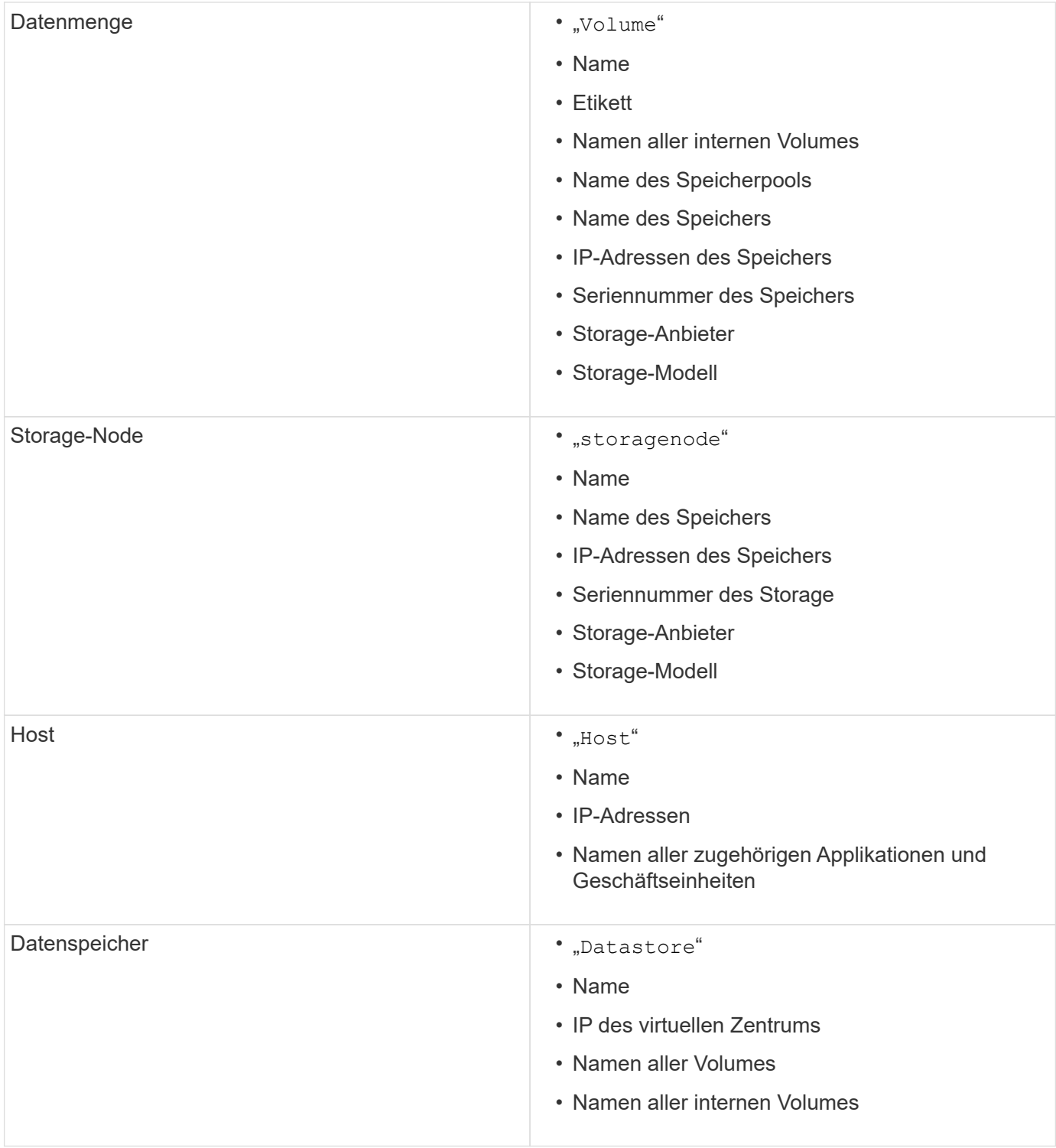

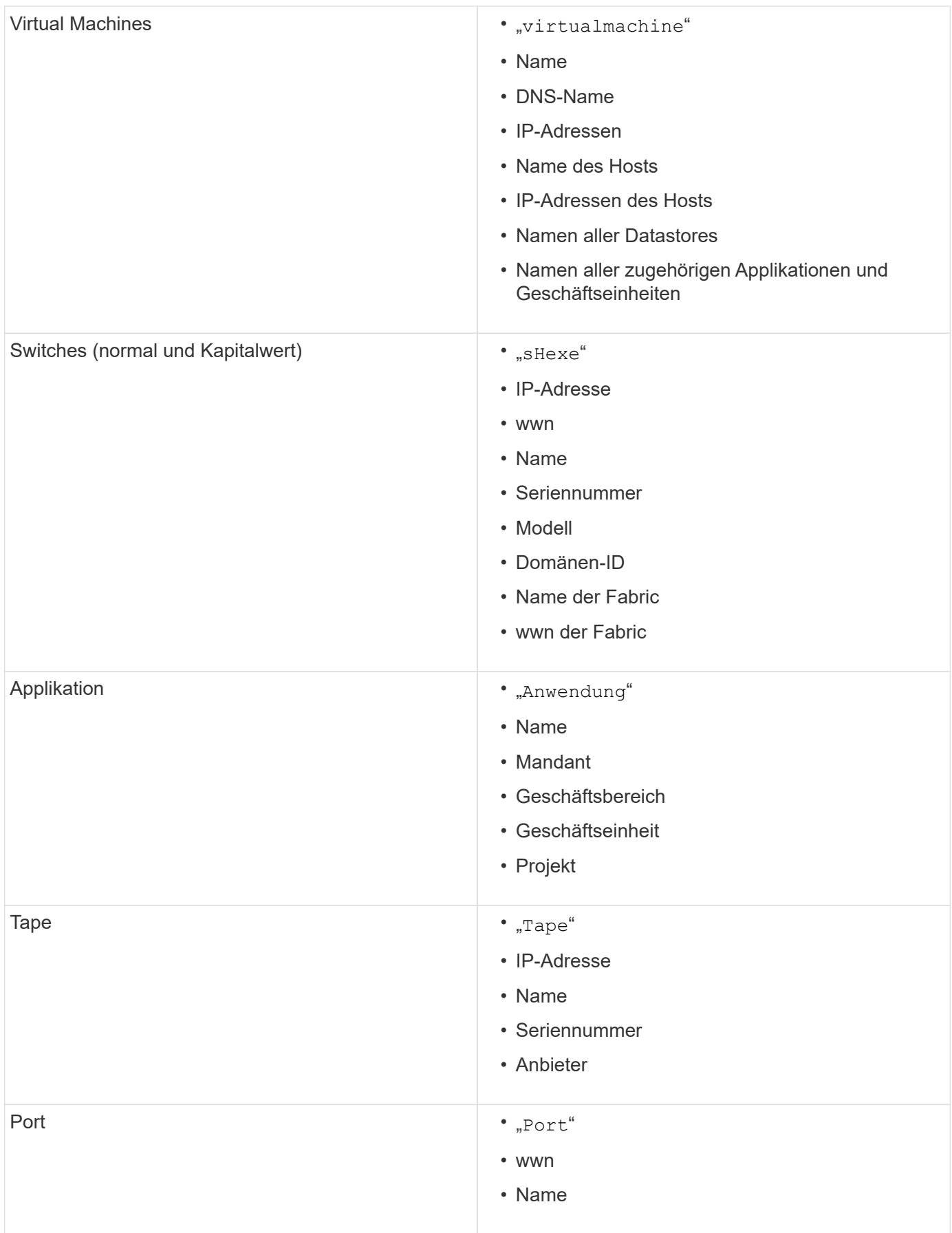

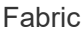

- $^{\bullet}$  "Stoff"
- wwn
- Name

# <span id="page-8-0"></span>**Ändern des Zeitbereichs der angezeigten Daten**

Standardmäßig werden auf einer Bestandsseite die letzten 24 Stunden der Daten angezeigt. Sie können jedoch das angezeigte Datensegment ändern, indem Sie eine andere feste Zeit oder einen benutzerdefinierten Zeitraum auswählen, um weniger oder mehr Daten anzuzeigen.

# **Über diese Aufgabe**

Sie können das Zeitsegment der angezeigten Daten ändern, indem Sie eine Option verwenden, die sich auf jeder Asset-Seite befindet, unabhängig vom Asset-Typ.

# **Schritte**

- 1. Melden Sie sich bei der OnCommand Insight Web-Benutzeroberfläche an.
- 2. Suchen Sie eine Asset-Seite, indem Sie eine der folgenden Aktionen ausführen:
	- Klicken Sie in der Insight-Symbolleiste auf Geben Sie den Namen des Assets ein, und wählen Sie das Asset aus der Liste aus.
	- Klicken Sie auf **Dashboards**, wählen Sie **Assets Dashboard**, suchen Sie einen Asset-Namen und klicken Sie darauf. Die Seite Anlage wird angezeigt.
- 3. Klicken Sie oben links auf der Seite auf eines der folgenden Zeitsymbole, um das angezeigte Datensegment zu ändern:

◦ **3h**

Zeigt die Daten der letzten drei Stunden an.

◦ **24h**

Zeigt die Daten der letzten 24 Stunden an.

◦ \* 3d\*

Zeigt die Daten der letzten drei Tage an.

◦ **7d**

Zeigt die Daten der letzten sieben Tage an.

◦ **30d**

Zeigt die Daten der letzten dreißig Tage an.

◦ **Benutzerdefiniert**

Zeigt ein Dialogfeld an, in dem Sie einen benutzerdefinierten Zeitraum auswählen können. Sie können bis zu 31 Tage Daten gleichzeitig anzeigen.

- 4. Wenn Sie **Custom** gewählt haben, gehen Sie wie folgt vor:
	- a. Klicken Sie auf das Datumsfeld, und wählen Sie einen Monat, einen Tag und ein Jahr für das Anfangsdatum aus.
	- b. Klicken Sie auf die Liste Zeit, und wählen Sie eine Startzeit aus.
	- c. Wiederholen Sie beide Schritte a und b für die Enddaten und die Endzeit.
	- d. Klicken Sie Auf **X**

# <span id="page-9-0"></span>**Ermitteln des Erfassungsstatus der Datenquelle**

Da Datenquellen die primäre Informationsquelle für Insight sind, müssen Sie unbedingt sicherstellen, dass diese weiterhin ausgeführt werden.

Die Möglichkeit, den Erfassungsstatus der Datenquelle anzuzeigen, steht auf jeder Seite der Anlage für alle Assets zur Verfügung, die direkt erfasst werden. Es kann zu einem der folgenden Erfassungsszenarien kommen, in denen der Status in der oberen rechten Ecke der Bestandsseite angezeigt wird:

• Erfolgreich von Datenquelle erfasst

Zeigt den Status "Acquired" an `xxxx``", where `xxxx Gibt die letzte Erfassungszeit der Datenquellen des Assets an.

• Es liegt ein Erfassungsfehler vor.

Zeigt den Status "Acquired" an `xxxx``", where `xxxx Gibt die letzte Erfassungszeit der Datenquelle des Assets mit an **A**. Wenn Sie auf klicken **A**, In einem Fenster werden jede Datenquelle für das Asset, der Status der Datenquelle und der Zeitpunkt der letzten Datenerfassung angezeigt. Durch Klicken auf eine Datenquelle wird die Detailseite der Datenquelle angezeigt.

Wenn ein Asset nicht direkt erfasst wird, wird kein Status angezeigt.

# <span id="page-9-1"></span>**Abschnitte der Anlagenseite**

Auf einer Anlagenseite werden mehrere Abschnitte mit Informationen angezeigt, die für die Anlage relevant sind. Die angezeigten Abschnitte hängen vom Typ des Assets ab.

# **Zusammenfassung**

Der Abschnitt Zusammenfassung auf einer Anlagenseite zeigt eine Zusammenfassung der Informationen über das jeweilige Asset an und zeigt Probleme im Zusammenhang mit dem Asset an, die durch einen roten Kreis gekennzeichnet sind, mit Hyperlinks zu zusätzlichen Informationen über verwandte Assets und zu allen Performance Policies, die dem Asset zugewiesen sind.

Das folgende Beispiel zeigt einige der Informationstypen, die im Abschnitt Zusammenfassung einer Bestandsseite für eine virtuelle Maschine verfügbar sind. Jedes Element mit einem durchgehenden roten Kreis daneben weist auf potenzielle Probleme mit der überwachten Umgebung hin.

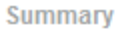

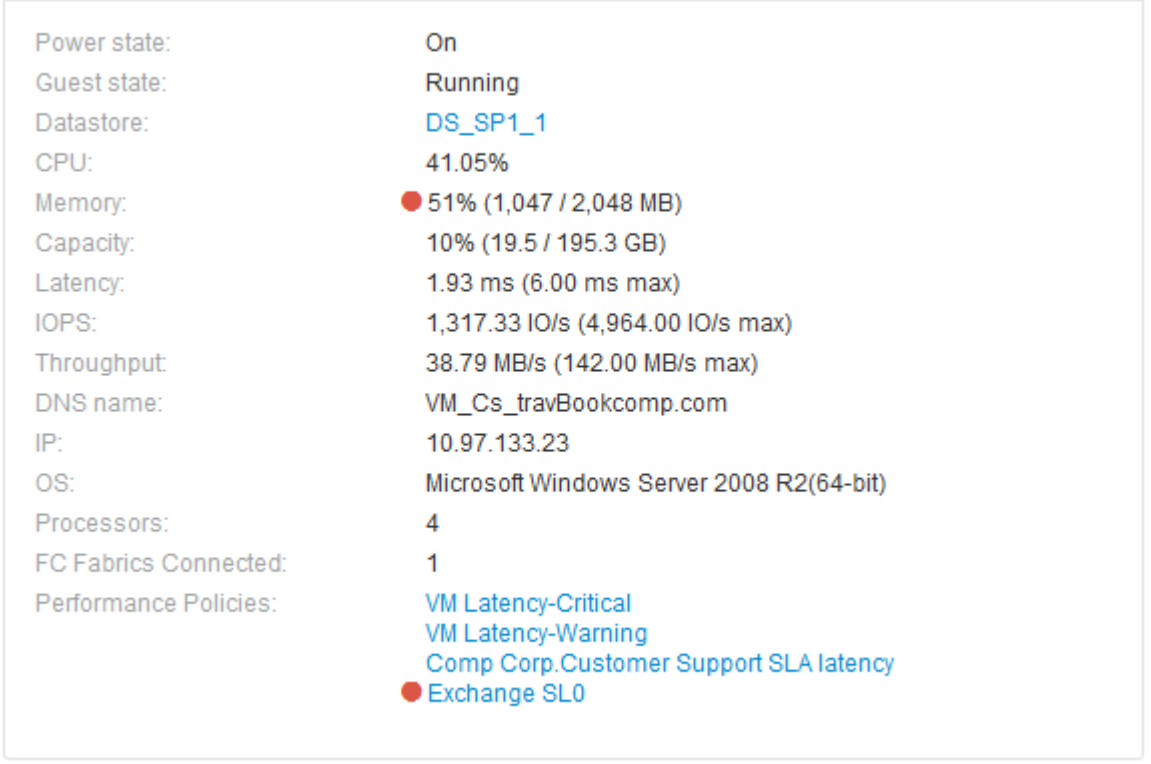

#### **Verwenden des Abschnitts Zusammenfassung**

Sie können den Abschnitt Zusammenfassung anzeigen, um allgemeine Informationen über ein Asset anzuzeigen. Insbesondere ist es hilfreich zu prüfen, ob Kennzahlen (wie Arbeitsspeicher, Kapazität und Latenz) oder Performance-Richtlinien Bedenken haben, die OnCommand Insight anzeigt, indem ein roter Kreis neben der Metrik oder der Performance-Richtlinie angezeigt wird.

#### **Schritte**

- 1. Melden Sie sich bei der OnCommand Insight Web UI an.
- 2. Suchen Sie eine Asset-Seite, indem Sie eine der folgenden Aktionen ausführen:
	- Klicken Sie in der Insight-Symbolleiste auf Geben Sie den Namen des Assets ein, und wählen Sie das Asset aus der Liste aus.
	- Klicken Sie auf **Dashboards**, wählen Sie **Assets Dashboard**, suchen Sie einen Asset-Namen und klicken Sie darauf. Die Seite Anlage wird angezeigt.

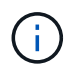

Die Informationen, die im Abschnitt Zusammenfassung angezeigt werden, hängen von der Art der angezeigten Bestandsseite ab.

3. Sie können auf einen der Asset-Links klicken, um die Asset-Seiten anzuzeigen.

Wenn Sie beispielsweise einen Storage-Node anzeigen, können Sie auf einen Link klicken, um die Asset-

Seite des Storage anzuzeigen, mit dem er verknüpft ist, oder auf klicken, um die Asset-Seite des HA-Partners anzuzeigen.

4. Sie können die Metriken anzeigen, die mit der Ressource verknüpft sind.

Ein roter Kreis neben einer Metrik zeigt an, dass Sie mögliche Probleme diagnostizieren und lösen müssen.

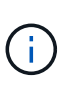

Sie können feststellen, dass die Volume-Kapazität bei einigen Storage-Assets größer als 100 % sein kann. Das liegt an Metadaten, die sich auf die Kapazität des Volumes beziehen, die Teil der verbrauchten Kapazitätsdaten sind, die von der Ressource gemeldet wurden.

5. Falls zutreffend, können Sie auf einen Link zu einer Leistungsrichtlinie klicken, um die mit der Ressource verbundenen Leistungsrichtlinien oder -Richtlinien anzuzeigen.

Wenn neben einer Performance Policy ein roter Kreis angezeigt wird, bedeutet dies, dass eine Anlage den definierten Schwellenwert der Performance Policy überschritten hat. Sie sollten die Leistungsrichtlinie überprüfen, um das Problem weiter zu diagnostizieren.

# **Topologie**

Im Abschnitt Topologie können Sie sehen, wie eine Basisressource mit ihren zugehörigen Assets verbunden ist, sofern dies für ein Asset relevant ist.

Das folgende Beispiel zeigt, was im Abschnitt Topologie einer Seite mit virtuellen Maschinen angezeigt werden könnte.

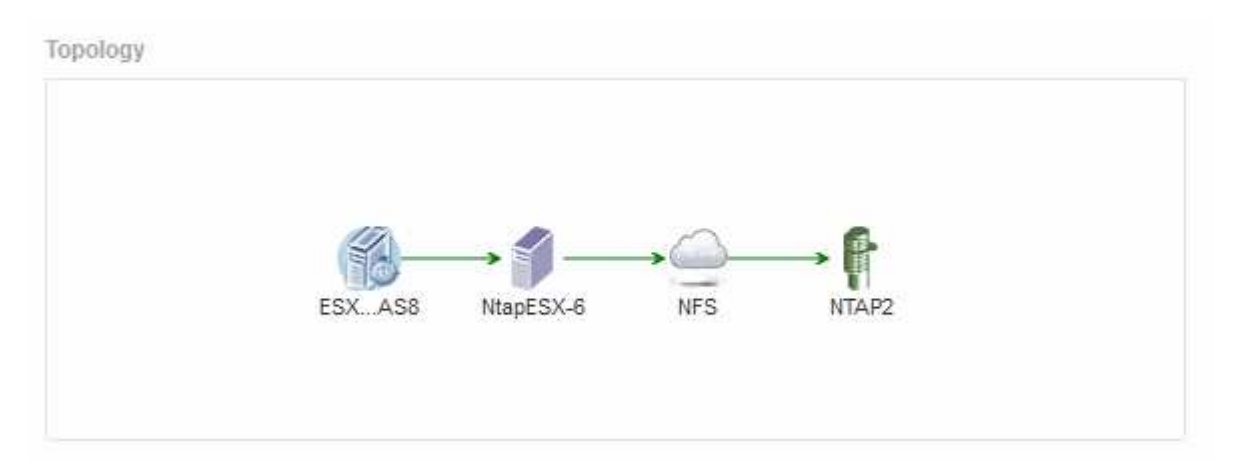

Wenn die Topologie für das Asset größer ist, als in den Abschnitt passt, wird stattdessen der Link **Klicken angezeigt, um den Topology**-Hyperlink zu sehen.

#### **Verwenden des Abschnitts Topologie**

Im Abschnitt "Topologie" können Sie anzeigen, wie die Assets in Ihrem Netzwerk miteinander verbunden sind, und Informationen zu zugehörigen Assets anzeigen.

#### **Schritte**

1. Melden Sie sich bei der OnCommand Insight Web UI an.

- 2. Suchen Sie eine Asset-Seite, indem Sie eine der folgenden Aktionen ausführen:
	- Klicken Sie in der Insight-Symbolleiste auf Geben Sie den Namen des Assets ein, und wählen Sie das Asset aus der Liste aus.
	- Klicken Sie auf **Dashboards**, wählen Sie **Assets Dashboard**, suchen Sie einen Asset-Namen und klicken Sie darauf. Die Seite Anlage wird angezeigt. Sie finden den Abschnitt Topologie in der oberen rechten Ecke der Seite Anlage.

Wenn die Topologie für das Asset größer ist, als in den Abschnitt passt, klicken Sie auf den Link \*Klicken, um den Topologie-Hyperlink zu sehen.

3. Um weitere Informationen über die zugehörigen Assets der Basisressource anzuzeigen, setzen Sie den Cursor auf ein zubezogenes Asset in der Topologie und klicken Sie auf dessen Namen, der die zugehörige Asset-Seite anzeigt.

## **Benutzerdaten**

Im Abschnitt Benutzerdaten einer Anlagenseite werden benutzerdefinierte Daten wie Anwendungen, Geschäftseinheiten und Anmerkungen angezeigt und können geändert werden.

Das folgende Beispiel zeigt, was im Abschnitt "Benutzerdaten" einer Asset-Seite einer virtuellen Maschine angezeigt werden kann, wenn der Ressource eine Applikation, eine Geschäftseinheit und eine Annotation zugewiesen werden:

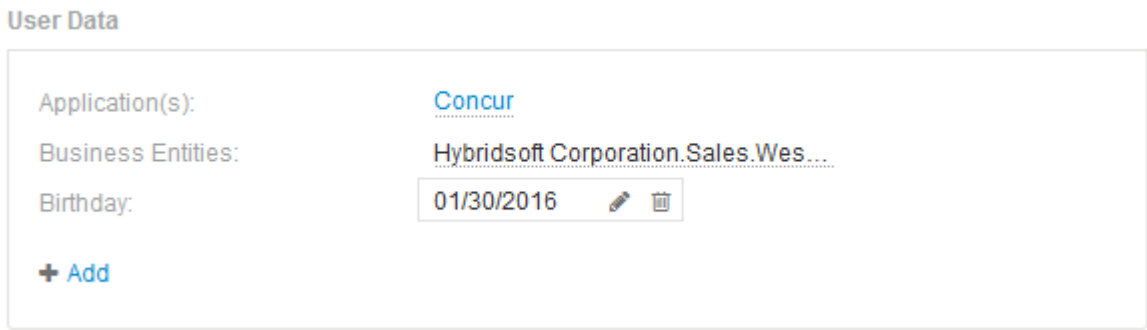

#### Verwenden des Abschnitts "Benutzerdaten" zum Zuweisen oder Ändern von Anwendungen

Sie können Applikationen, die in Ihrer Umgebung ausgeführt werden, bestimmten Ressourcen zuweisen (Host, Virtual Machines, Volumes, interne Volumes und Hypervisoren). Im Abschnitt Benutzerdaten können Sie die einem Asset zugewiesene Anwendung ändern oder einem Asset eine Anwendung oder zusätzliche Anwendungen zuweisen.

#### **Schritte**

- 1. Melden Sie sich bei der OnCommand Insight Web UI an.
- 2. Suchen Sie eine Asset-Seite, indem Sie eine der folgenden Aktionen ausführen:
	- Klicken Sie in der Insight-Symbolleiste auf Geben Sie den Namen des Assets ein, und wählen Sie das Asset aus der Liste aus.
	- Klicken Sie auf **Dashboards**, wählen Sie **Assets Dashboard**, suchen Sie einen Asset-Namen und

klicken Sie darauf. Die Seite Anlage wird angezeigt.

- 3. Sie haben folgende Möglichkeiten:
	- Klicken Sie auf den Namen der Anwendung, um die Bestandsseite für die Anwendung anzuzeigen.
	- Um die zugewiesene Anwendung zu ändern oder eine Anwendung oder weitere Anwendungen zuzuweisen, setzen Sie Ihren Cursor über den Anwendungsnamen, wenn eine Anwendung zugewiesen ist, oder über **Keine**, wenn keine Anwendung zugewiesen ist, klicken Sie auf Geben Sie ein, um nach einer Anwendung zu suchen, oder wählen Sie eine aus der Liste aus, und klicken Sie

dann auf .

Wenn Sie eine Anwendung auswählen, die einer Geschäftseinheit zugeordnet ist, wird die Geschäftseinheit automatisch der Anlage zugewiesen. Wenn Sie in diesem Fall den Cursor über den Namen der Geschäftseinheit setzen, wird das Wort *abgeleitet* angezeigt. Wenn Sie die Einheit nur für das Asset und nicht für die zugehörige Anwendung verwalten möchten, können Sie die Zuweisung der Anwendung manuell überschreiben.

◦ Um eine Anwendung zu entfernen, klicken Sie auf n.

#### **Verwenden des Abschnitts Benutzerdaten, um Geschäftseinheiten zuzuweisen oder zu ändern**

Sie können Geschäftseinheiten definieren, um Ihre Umgebungsdaten granular zu verfolgen und darüber Berichte zu erstellen. Im Abschnitt "Benutzerdaten" auf der Seite "Anlage" können Sie die einem Asset zugewiesene Geschäftseinheit ändern oder eine Geschäftseinheit aus einem Asset entfernen.

#### **Schritte**

- 1. Melden Sie sich bei der OnCommand Insight Web UI an.
- 2. Suchen Sie eine Asset-Seite, indem Sie eine der folgenden Aktionen ausführen:
	- Klicken Sie in der Insight-Symbolleiste auf Geben Sie den Namen des Assets ein, und wählen Sie das Asset aus der Liste aus.
	- Klicken Sie auf **Dashboards**, wählen Sie **Assets Dashboard**, suchen Sie einen Asset-Namen und klicken Sie darauf. Die Seite Anlage wird angezeigt.
- 3. Sie haben folgende Möglichkeiten:
	- Um die zugewiesene Entität zu ändern oder eine Entität zuzuweisen, klicken Sie auf Und wählen Sie eine Einheit aus der Liste aus.
	- Um eine Geschäftseinheit zu entfernen, klicken Sie auf m.

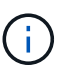

Sie können keine Entität entfernen, die von einer Anwendung abgeleitet wurde, die dem Asset zugewiesen ist.

#### Verwenden des Abschnitts "Benutzerdaten" zum Zuweisen oder Ändern von Anmerkungen

Wenn Sie OnCommand Insight so anpassen, dass Daten für Ihre Unternehmensanforderungen nachverfolgt werden, können Sie spezielle Hinweise, die so genannten *Annotationen*, definieren und diese Ihren Ressourcen zuweisen. Im Abschnitt "Benutzerdaten" einer Asset-Seite werden Anmerkungen angezeigt, die einem Asset zugeordnet sind, und Sie können auch die Anmerkungen ändern, die diesem Asset

#### zugewiesen sind.

#### **Schritte**

- 1. Melden Sie sich bei der OnCommand Insight Web UI an.
- 2. Suchen Sie eine Asset-Seite, indem Sie eine der folgenden Aktionen ausführen:
	- Klicken Sie in der Insight-Symbolleiste auf Geben Sie den Namen des Assets ein, und wählen Sie das Asset aus der Liste aus.
	- Klicken Sie auf **Dashboards**, wählen Sie **Assets Dashboard**, suchen Sie einen Asset-Namen und klicken Sie darauf. Die Seite Anlage wird angezeigt.
- 3. Klicken Sie im Abschnitt **Benutzerdaten** der Seite Asset auf + Add

Das Dialogfeld Anmerkung hinzufügen wird angezeigt.

- 4. Klicken Sie auf **Anmerkung** und wählen Sie eine Anmerkung aus der Liste aus.
- 5. Klicken Sie auf **Wert**, und führen Sie je nach Art der ausgewählten Anmerkung einen der folgenden Schritte aus:
	- Wenn der Anmerkungstyp Liste, Datum oder Boolean ist, wählen Sie einen Wert aus der Liste aus.
	- Wenn es sich bei dem Anmerkungstyp um Text handelt, geben Sie einen Wert ein.
- 6. Klicken Sie Auf **Speichern**.

Die Anmerkung wird dem Asset zugewiesen. Sie können Assets später mithilfe einer Abfrage nach Anmerkungen filtern.

7. Wenn Sie den Wert der Anmerkung ändern möchten, nachdem Sie sie zugewiesen haben, klicken Sie auf Und wählen Sie einen anderen Wert aus.

Wenn die Anmerkung vom Listentyp ist, für den die Option **Werte dynamisch bei Anmerkungszuweisung hinzufügen** ausgewählt ist, können Sie zusätzlich zur Auswahl eines vorhandenen Werts einen neuen Wert eingeben.

# **Expertenansicht**

Im Abschnitt "Expertenansicht" einer Bestandsseite können Sie ein Leistungsbeispiel für die Basisressource anzeigen, das auf einer beliebigen Anzahl anwendbarer Kennzahlen im Kontext eines ausgewählten Zeitraums (3 Stunden, 24 Stunden, 3 Tage, 7 Tage, Oder einen benutzerdefinierten Zeitraum) in der Leistungsübersicht und den damit verbundenen Anlagen enthalten.

Im Folgenden finden Sie ein Beispiel für den Abschnitt "Expertenansicht" auf einer Seite mit Volume-Assets:

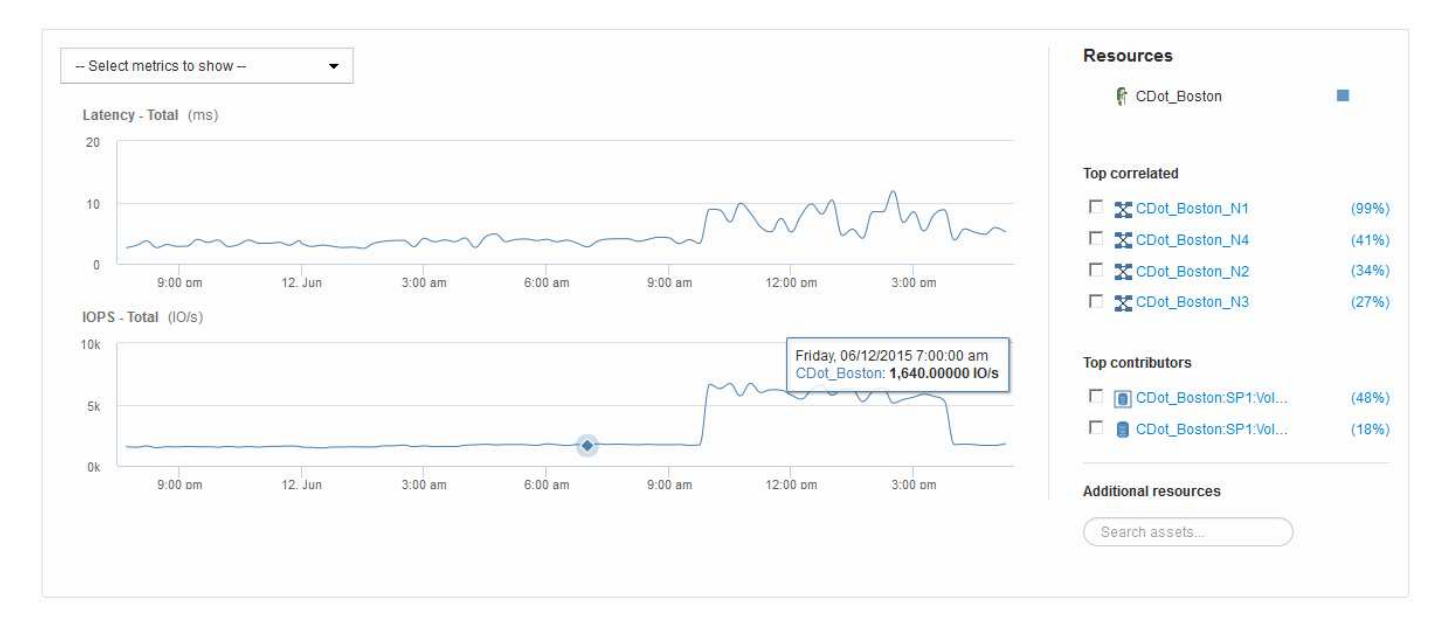

Sie können die Metriken auswählen, die im Performance-Diagramm für den ausgewählten Zeitraum angezeigt werden sollen.

Im Abschnitt "Ressourcen" werden der Name des Basiswerts und die Farbe für das Basiselement im Leistungsdiagramm angezeigt. Wenn der Abschnitt "Top Correlated" kein Asset enthält, das Sie im Leistungsdiagramm anzeigen möchten, können Sie das Feld "Assets suchen" im Abschnitt "zusätzliche Ressourcen" verwenden, um das Asset zu suchen und es dem Leistungsdiagramm hinzuzufügen. Beim Hinzufügen von Ressourcen werden diese im Abschnitt zusätzliche Ressourcen angezeigt.

Sind auch im Abschnitt Ressourcen aufgeführt, sofern zutreffend, alle Assets, die sich auf das Basivermögen in den folgenden Kategorien beziehen:

• Oben korreliert

Zeigt die Assets, die eine hohe Korrelation (in Prozent) mit einem oder mehreren Performance-Kennzahlen zur Basisinressource haben.

• Top-Mitwirkende

Zeigt die Assets an, die (in Prozent) zur Basisinressource beitragen.

• Gierig

Zeigt die Ressourcen, die Systemressourcen durch gemeinsame Nutzung derselben Ressourcen wie Hosts, Netzwerke und Storage-Ressourcen von der Ressource wegnehmen.

• Beeinträchtigt

Zeigt die Ressourcen an, die aufgrund dieser Ressource zur Neige gehen, wenn sie sich auf die Systemressourcen aufgestockt haben.

#### **Metrische Definitionen der Expertenansicht**

Im Abschnitt "Expertenansicht" einer Asset-Seite werden je nach dem für das Asset ausgewählten Zeitraum mehrere Metriken angezeigt. Jede Metrik wird in einem eigenen Performance-Diagramm angezeigt. Je nachdem, welche Daten angezeigt werden sollen, können Sie Metriken und zugehörige Assets in den Diagrammen hinzufügen oder entfernen.

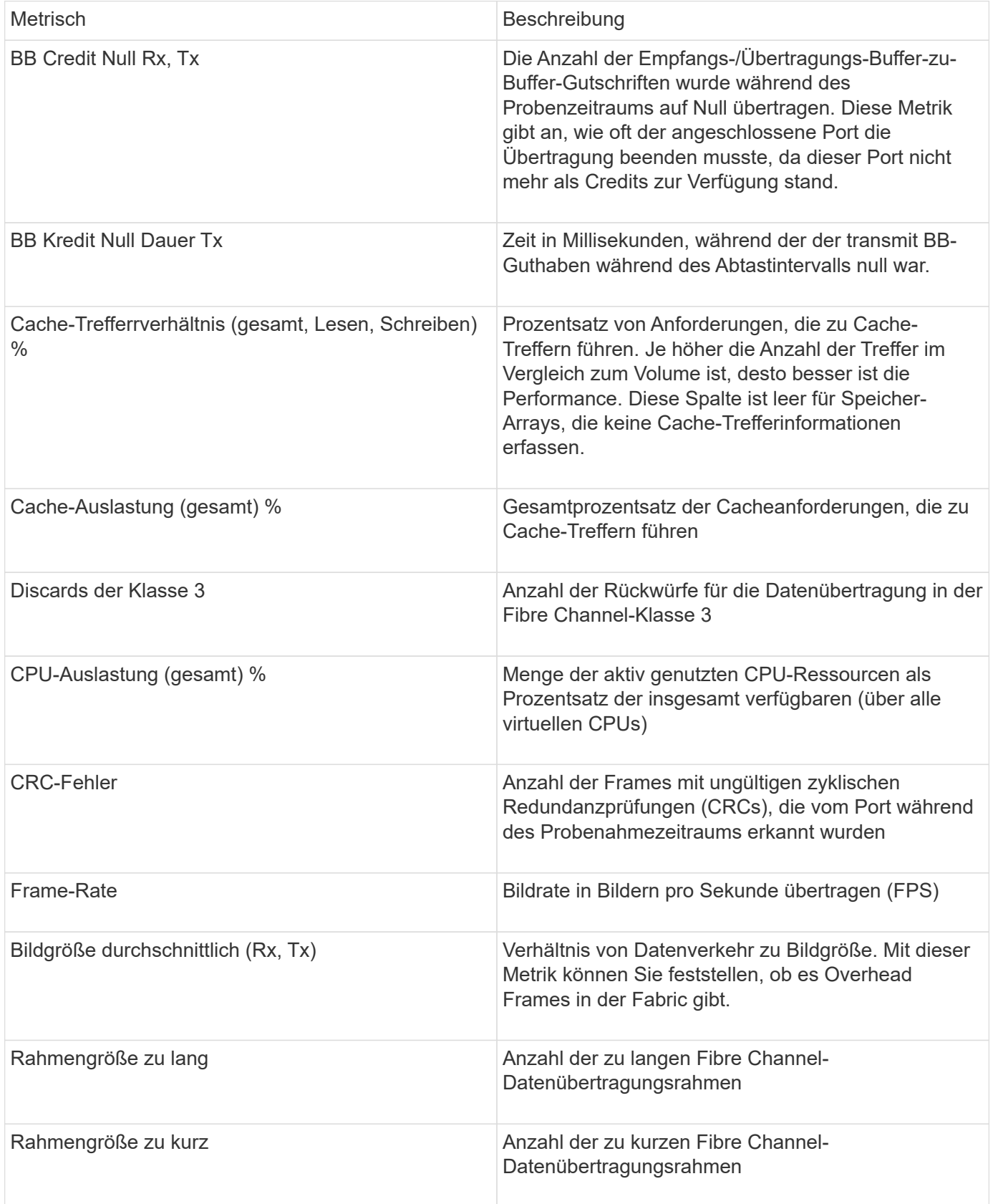

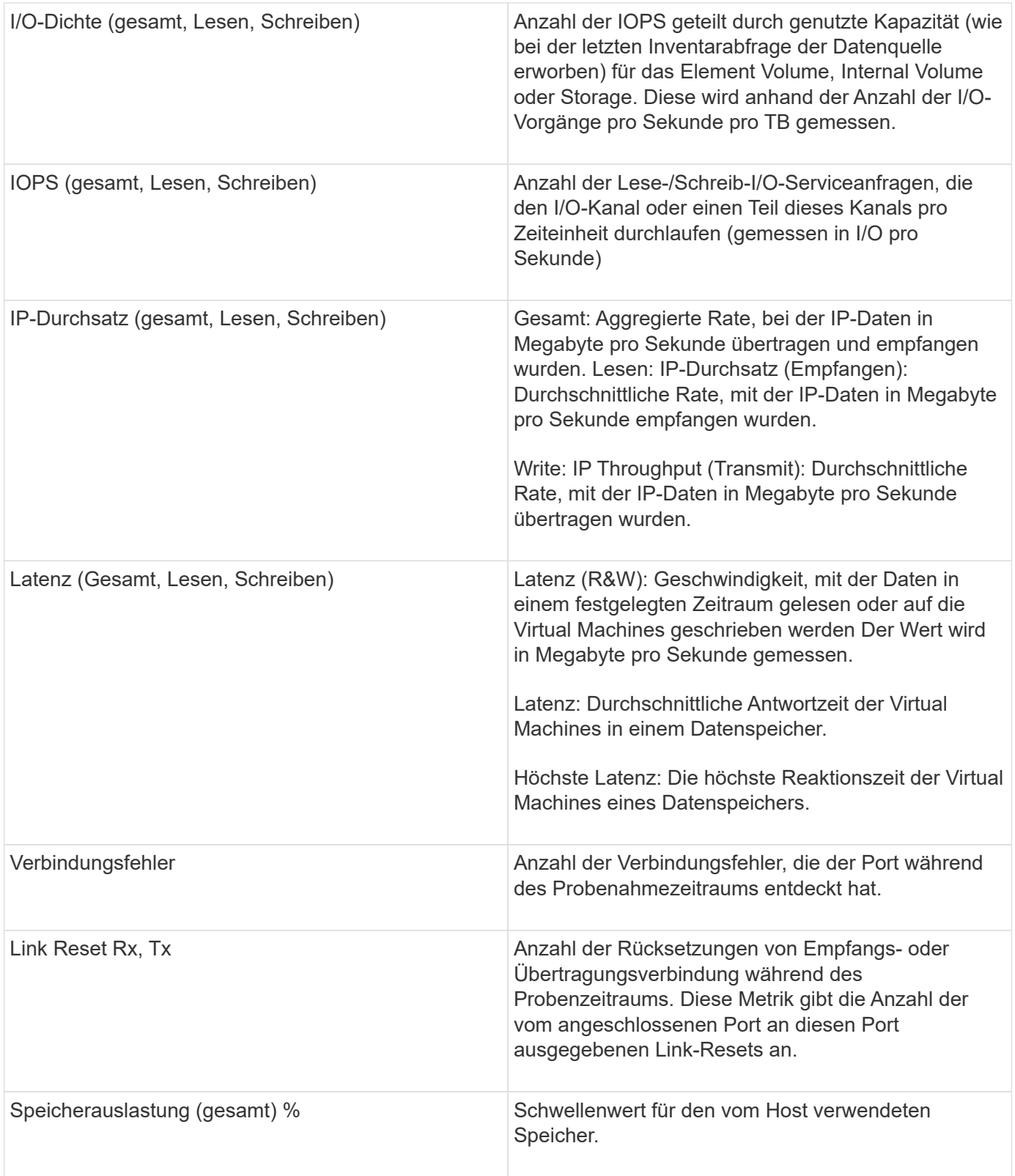

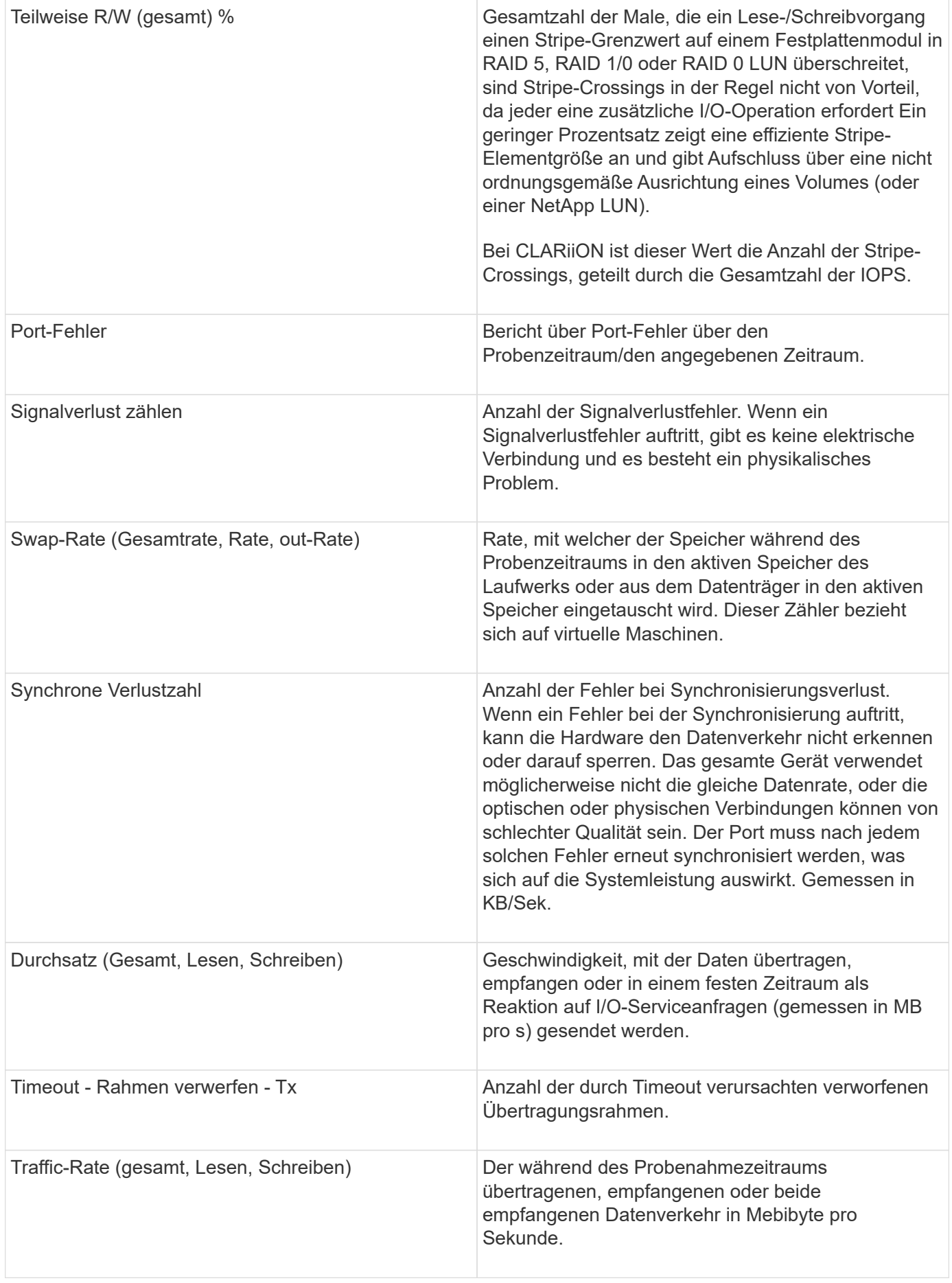

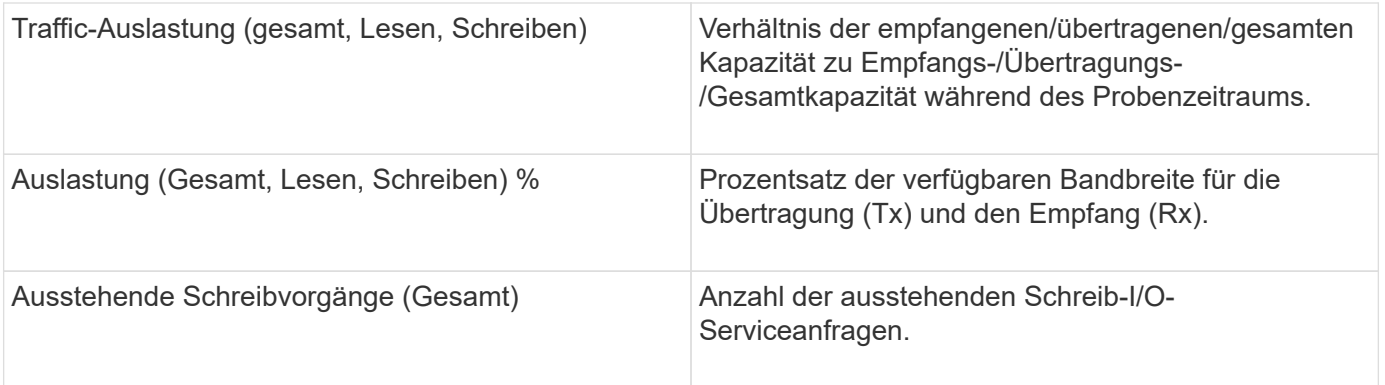

#### Verwenden des Abschnitts "Expertenansicht"

In der Ansicht "Experten" können Sie Leistungsdiagramme für ein Asset anzeigen, die auf einer beliebigen Anzahl von anwendbaren Metriken während eines ausgewählten Zeitraums basieren, und zugehörige Assets hinzufügen, um Asset- und Performance-Werte über verschiedene Zeiträume zu vergleichen und zu kontrastieren.

#### **Schritte**

- 1. Melden Sie sich bei der OnCommand Insight Web UI an.
- 2. Suchen Sie eine Asset-Seite, indem Sie eine der folgenden Aktionen ausführen:
	- Klicken Sie in der Insight-Symbolleiste auf Geben Sie den Namen des Assets ein, und wählen Sie das Asset aus der Liste aus.
	- Klicken Sie auf **Dashboards**, wählen Sie **Assets Dashboard**, suchen Sie einen Asset-Namen und klicken Sie darauf. Die Seite Anlage wird angezeigt. Standardmäßig werden im Performance-Diagramm zwei Metriken für den Zeitraum angezeigt, der für die Seite Anlage ausgewählt wurde. Beispielsweise zeigt das Performance-Diagramm für einen Storage standardmäßig die Latenz und die IOPS insgesamt an. Im Abschnitt Ressourcen werden der Ressourcenname und der Abschnitt "zusätzliche Ressourcen" angezeigt, in dem Sie nach Assets suchen können. Je nach Asset können Sie auch Assets in den Abschnitten "Top Correlated", "Top Contributor", "Greedy" und "degradierte Werte" sehen.
- 3. Sie können auf **anzuzeigende Metriken auswählen** klicken und eine Metrik auswählen, um ein Leistungsdiagramm für eine Metrik hinzuzufügen.

Für die ausgewählte Metrik wird ein Leistungsdiagramm hinzugefügt. Das Diagramm zeigt die Daten für den ausgewählten Zeitraum an. Sie können den Zeitraum ändern, indem Sie auf einen anderen Zeitraum in der linken oberen Ecke der Anlagenseite klicken.

Sie können den Schritt erneut ausführen und auf klicken, um eine Metrik zu löschen. Das Leistungsdiagramm für die Kennzahl wird entfernt.

- 4. Sie können den Cursor über das Diagramm setzen und die angezeigten Metrikdaten ändern, indem Sie je nach Anlage auf eine der folgenden Optionen klicken:
	- **Lesen** oder **Schreiben**
	- **Tx**oder **Rx Total** ist die Standardeinstellung.
- 5. Sie können den Cursor über die Datenpunkte im Diagramm ziehen, um zu sehen, wie sich der Wert der Metrik im ausgewählten Zeitraum ändert.
- 6. Im Abschnitt **Ressourcen** können Sie, falls zutreffend, beliebige zugehörige Assets zu den

Leistungsdiagrammen hinzufügen:

◦ Sie können in den Abschnitten "Top korrelated", "Top Contributors", "Greedy" oder "Degraded" eine zugehörige Ressource auswählen, um für jede ausgewählte Metrik Daten aus dieser Ressource zum Leistungsdiagramm hinzuzufügen. Die Vermögenswerte müssen eine Korrelation von mindestens 15 % oder einen Beitrag aufweisen, um angezeigt zu werden.

Nachdem Sie das Element ausgewählt haben, wird neben dem Element ein Farbblock angezeigt, der die Farbe seiner Datenpunkte im Diagramm kennzeichnet.

◦ Für jedes angezeigte Asset können Sie auf den Namen des Assets klicken, um seine Asset-Seite anzuzeigen, oder Sie können auf den Prozentsatz klicken, den das Asset korreliert oder zum BasisAsset beiträgt, um weitere Informationen über die Asset-Beziehung zum BasisAsset anzuzeigen.

Wenn Sie beispielsweise auf den verknüpften Prozentsatz neben einem Top-korrelierten Asset klicken, wird eine Informationsmeldung angezeigt, die den Typ der Korrelation zwischen der Anlage und der Basisinressource vergleicht.

◦ Wenn der Abschnitt "Top Correlated" kein Asset enthält, das Sie zu Vergleichszwecken in einem Performance-Diagramm anzeigen möchten, können Sie das Feld "Assets suchen" im Abschnitt "zusätzliche Ressourcen" verwenden, um nach anderen Assets zu suchen. Nachdem Sie ein Asset ausgewählt haben, wird es im Abschnitt zusätzliche Ressourcen angezeigt. Wenn Sie keine Informationen über das Asset mehr anzeigen möchten, klicken Sie auf  $\mathbf{\hat{m}}$ .

# **Verwandte Assets**

Falls zutreffend, wird auf einer Seite "Anlagen" ein Abschnitt "Verwandte Anlagen" angezeigt. Beispielsweise kann eine Seite mit Volume-Assets Informationen zu Assets wie Speicherpools, verbundenen Switch-Ports und Rechenressourcen anzeigen. Jeder Abschnitt enthält eine Tabelle, in der alle zugehörigen Assets in dieser Kategorie aufgelistet sind, mit Links zu den jeweiligen Bestandsseiten und mehreren Leistungsstatistiken, die sich auf das Asset beziehen.

### Verwenden des Abschnitts "Zugehörige Assets"

Im Abschnitt "Verwandte Assets" können Sie alle Assets anzeigen, die mit der Basisressource in Verbindung stehen. Jede zugehörige Anlage wird zusammen mit den zugehörigen Statistiken für die Anlage in einer Tabelle angezeigt. Sie können die Asset-Informationen exportieren, die Asset-Statistiken in den Leistungsdiagrammen der Expertenansicht anzeigen oder ein Diagramm anzeigen, in dem nur Statistiken für verwandte Assets angezeigt werden.

#### **Schritte**

- 1. Melden Sie sich bei der OnCommand Insight Web UI an.
- 2. Suchen Sie eine Asset-Seite, indem Sie eine der folgenden Aktionen ausführen:
	- Klicken Sie in der Insight-Symbolleiste auf Geben Sie den Namen des Assets ein, und wählen Sie das Asset aus der Liste aus.
	- Klicken Sie auf **Dashboards**, wählen Sie **Assets Dashboard**, suchen Sie einen Asset-Namen und klicken Sie darauf. Die Seite Anlage wird angezeigt.
- 3. So steuern Sie, wie Assets in der Tabelle angezeigt werden:
	- Klicken Sie auf den Namen einer Anlage, um die zugehörige Anlagenseite anzuzeigen.
	- Verwenden Sie das Feld **Filter**, um nur bestimmte Assets anzuzeigen.
	- Klicken Sie auf eine Seitenzahl, um die Assets nach Seite zu durchsuchen, wenn die Tabelle mehr als fünf Elemente enthält.
	- Ändern Sie die Sortierreihenfolge der Spalten in einer Tabelle entweder aufsteigend (Aufwärtspfeil) oder absteigend (Abwärtspfeil), indem Sie auf den Pfeil in der Spaltenüberschrift klicken.
	- Fügen Sie einem Leistungsdiagramm im Abschnitt "Expertenansicht" eine zugehörige Ressource hinzu, indem Sie den Mauszeiger über die zugehörige Ressource bewegen und auf klicken ...
- 4. So exportieren Sie die in der Tabelle angezeigten Informationen in ein .CSV Datei:
	- a. Klicken Sie Auf  $\uparrow$ .
	- b. Klicken Sie auf **Öffnen mit** und dann auf **OK**, um die Datei mit Microsoft Excel zu öffnen und an einem bestimmten Speicherort zu speichern, oder klicken Sie auf **Datei speichern** und dann auf **OK**, um die Datei in Ihrem Download-Ordner zu speichern.

Alle Objektattribute für die aktuell zur Anzeige ausgewählten Spalten werden in die Datei exportiert. Nur die Attribute für die angezeigten Spalten werden exportiert. Beachten Sie, dass nur die ersten 10,000 Zeilen der Tabelle exportiert werden.

- 5. Klicken Sie auf, um die zugehörigen Anlageninformationen in einem Diagramm unter der Tabelle anzuzeigen [a] Und führen Sie einen der folgenden Schritte aus:
	- Klicken Sie auf **Lesen**,**Schreiben** oder **Gesamt**, um die angezeigten metrischen Daten zu ändern. **Total** ist die Standardeinstellung.
	- Klicken Sie Auf Um eine andere Metrik auszuwählen.
	- Klicken Sie Auf Um den Diagrammtyp zu ändern. **Liniendiagramm** ist die Standardeinstellung.
	- Bewegen Sie den Mauszeiger über die Datenpunkte im Diagramm, um zu sehen, wie sich der Wert der Metrik im ausgewählten Zeitraum für jedes zugehörige Asset ändert.
	- Klicken Sie in der Diagrammlegende auf ein zubezogenes Asset, um es dem Diagramm hinzuzufügen oder aus diesem zu entfernen.
	- Klicken Sie in der zugehörigen Anlagentabelle auf eine Seitenzahl, um weitere verwandte Assets im Diagramm anzuzeigen.
	- Klicken Sie Auf  $*$  Um das Diagramm zu schließen.

### **Verstöße**

Sie können den Abschnitt Verstöße auf einer Bestandsseite verwenden, um die Verstöße, falls vorhanden, zu sehen, die in Ihrer Umgebung aufgrund einer Performance-Richtlinie auftreten, die einem Asset zugewiesen wurde. Leistungsrichtlinien überwachen Ihre Netzwerkschwellenwerte und ermöglichen es Ihnen, einen Verstoß gegen einen Schwellenwert sofort zu erkennen, die Auswirkungen zu erkennen und die Auswirkungen und die Ursache des Problems auf eine Weise zu analysieren, die eine schnelle und effektive Korrektur ermöglicht.

Das folgende Beispiel zeigt den Abschnitt "Violations", der auf einer Asset-Seite für einen Hypervisor angezeigt wird:

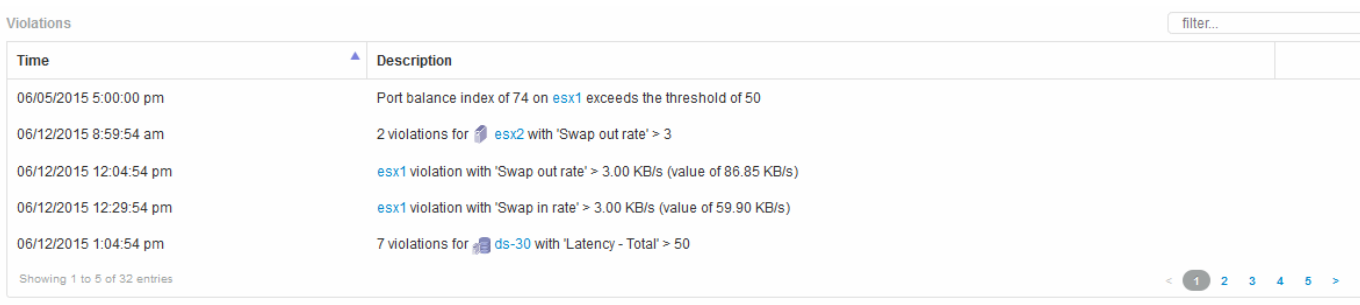

### Verwenden des Abschnitts "Verstöße"

Im Abschnitt "Verstöße" können Sie alle Verstöße anzeigen und verwalten, die aufgrund einer Performance-Richtlinie, die einem Asset zugewiesen wurde, in Ihrem Netzwerk auftreten.

#### **Schritte**

- 1. Melden Sie sich bei der OnCommand Insight Web UI an.
- 2. Suchen Sie eine Asset-Seite, indem Sie eine der folgenden Aktionen ausführen:
	- Klicken Sie in der Insight-Symbolleiste auf Geben Sie den Namen des Assets ein, und wählen Sie das Asset aus der Liste aus.
	- Klicken Sie auf **Dashboards**, wählen Sie **Assets Dashboard**, suchen Sie einen Asset-Namen und klicken Sie darauf. Die Seite Anlage wird angezeigt. Der Abschnitt "Verstöße" zeigt den Zeitpunkt des Verstoßes und eine Beschreibung des Schwellenwerts an, der überschritten wurde, sowie einen Hyperlink zu dem Asset, auf dem der Verstoß aufgetreten ist (z. B. "2 Verstöße FIR ds-30 mit Latenz - Gesamt  $> 50$ ").
- 3. Sie können eine der folgenden optionalen Aufgaben ausführen:
	- Verwenden Sie das Feld **Filter**, um nur bestimmte Verstöße anzuzeigen.
	- Klicken Sie auf eine Seitenzahl, um die Verstöße nach Seite zu durchsuchen, wenn die Tabelle mehr als fünf Verstöße enthält.
	- Ändern Sie die Sortierreihenfolge der Spalten in einer Tabelle entweder aufsteigend (Aufwärtspfeil) oder absteigend (Abwärtspfeil), indem Sie auf den Pfeil in der Spaltenüberschrift klicken.
	- Klicken Sie in einer beliebigen Beschreibung auf den Namen des Assets, um dessen Anlagenseite anzuzeigen. Ein roter Kreis zeigt Probleme an, die einer weiteren Untersuchung bedürfen.

Sie können auf die Leistungsrichtlinie klicken, in der das Dialogfeld "Richtlinie bearbeiten" angezeigt wird, um die Leistungsrichtlinie zu überprüfen und gegebenenfalls Änderungen an der Richtlinie vorzunehmen.

◦ Klicken Sie Auf Um einen Verstoß aus der Liste zu entfernen, wenn Sie feststellen, dass das Problem nicht mehr ein Grund zur Besorgnis ist.

### **Anpassbare Bestandsseite**

Zusätzliche Daten können in anpassbaren Widgets auf jeder Bestandsseite angezeigt werden. Wenn Sie die Seite für ein Asset anpassen, wird die Anpassung für alle Assets dieses Typs auf die Seiten angewendet.

Sie können Widgets für die Bestandsseite anpassen, indem Sie die folgenden Aktionen ausführen:

- 1. Fügen Sie der Seite ein Widget hinzu
- 2. Erstellen Sie eine Abfrage oder einen Ausdruck für das Widget, um die gewünschten Daten zu zeigen
- 3. Wählen Sie bei Bedarf einen Filter aus
- 4. Wählen Sie eine Rollup- oder Gruppierungsmethode aus
- 5. Speichern Sie das Widget
- 6. Wiederholen Sie dies für alle gewünschten Widgets
- 7. Speichern Sie die Bestandsseite

Sie können auch Variablen zur Seite für benutzerdefinierte Elemente hinzufügen, die verwendet werden können, um Ihre angezeigten Daten in Widgets weiter zu verfeinern. Zusätzlich zu regulären Variablen kann jeder Asset-Typ einen Satz von "€Diese"-Variablen verwenden, um schnell Ressourcen zu identifizieren, die direkt mit dem aktuellen Asset in Verbindung stehen, z. B. alle virtuellen Maschinen, die vom selben Hypervisor gehostet werden, der die aktuelle virtuelle Maschine hostet.

Diese benutzerdefinierte Bestandsseite ist sowohl für jeden Benutzer als auch für jeden Asset-Typ eindeutig. Wenn z. B. Benutzer A eine benutzerdefinierte Bestandsseite für eine virtuelle Maschine erstellt, wird diese benutzerdefinierte Seite für jede Seite der virtuellen Maschine für diesen Benutzer angezeigt.

Benutzer können nur benutzerdefinierte Asset-Seiten anzeigen, bearbeiten oder löschen, die sie erstellen.

Benutzerdefinierte Bestandsseiten sind nicht in der Export-/Importfunktion von Insight enthalten.

#### **Die Variablen "USD" verstehen**

Spezielle Variablen auf der anpassbaren Seite "zusätzliche Daten" eines Assets ermöglichen es Ihnen, auf einfache Weise zusätzliche Informationen anzuzeigen, die direkt mit dem aktuellen Asset in Verbindung stehen.

#### **Über diese Aufgabe**

Um die Variablen "`` €" in Widgets auf der anpassbaren Landing Page Ihres Assets zu verwenden, führen Sie die folgenden Schritte aus. Für dieses Beispiel fügen wir ein Tabellen-Widget hinzu.

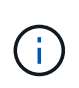

" diese"-Variablen sind nur für die anpassbare Landing Page eines Assets gültig. Für andere Insight Dashboards sind sie nicht verfügbar. Die verfügbaren Variablen " this" variieren je nach Asset-Typ.

#### **Schritte**

1. Navigieren Sie zu einer Anlagenseite für ein Asset Ihrer Wahl. Wählen wir für dieses Beispiel eine Seite mit den Assets der Virtual Machine (VM) aus. Suchen Sie nach einer VM, und klicken Sie auf den Link, um zur Bestandsseite der VM zu gelangen.

Die Bestandsseite für die VM wird geöffnet.

- 2. Klicken Sie auf das Dropdown-Menü **Ansicht ändern:** > **zusätzliche Daten der virtuellen Maschine**, um zur anpassbaren Landing Page des Assets zu gelangen.
- 3. Klicken Sie auf die Schaltfläche **Widget** und wählen Sie **Tabelle Widget**.

Das Widget "Tabelle" wird zur Bearbeitung geöffnet. Standardmäßig werden alle Speicher in der Tabelle angezeigt.

4. Wir wollen alle virtuellen Maschinen anzeigen. Klicken Sie auf die Asset Selector und ändern Sie **Storage** in **Virtual Machine**.

Alle virtuellen Maschinen werden nun in der Tabelle angezeigt.

5. Klicken Sie auf die Schaltfläche **Spaltenauswahl\* Und fügen Sie der Tabelle das Feld \*Hypervisor Name** hinzu.

Der Hypervisor-Name wird für jede VM in der Tabelle angezeigt.

- 6. Es ist uns nur der Hypervisor wichtig, der die aktuelle VM hostet. Klicken Sie auf die Schaltfläche**+**des Felds **Filter by** und wählen Sie **Hypervisor Name** aus.
- 7. Klicken Sie auf **any** und wählen Sie die Variable \* this.host.name\* aus. Klicken Sie auf die Schaltfläche, um den Filter zu speichern.

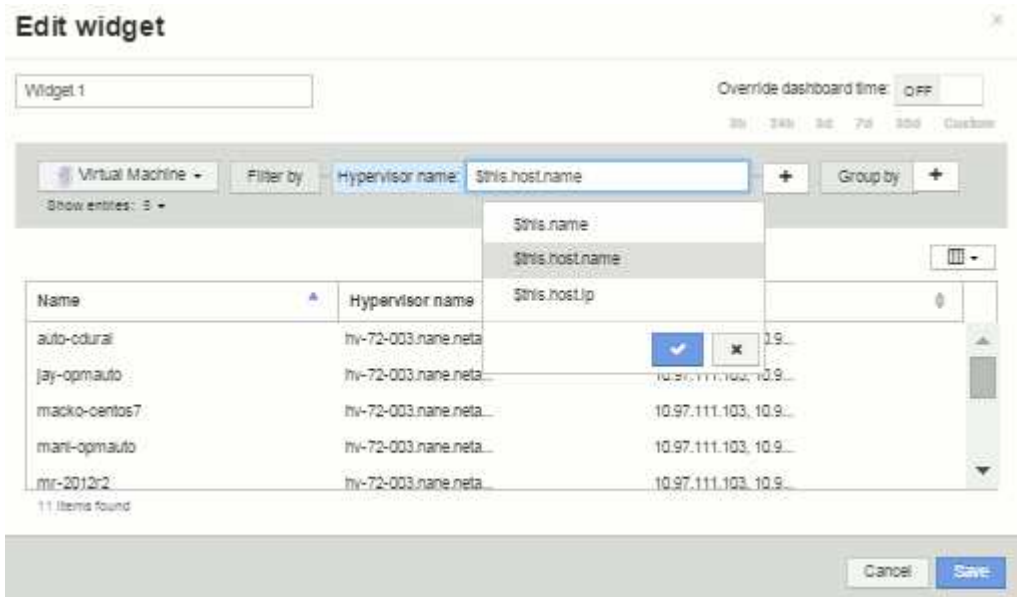

8. Die Tabelle zeigt nun alle VMs, die vom Hypervisor der aktuellen VM gehostet werden. Klicken Sie Auf **Speichern**.

#### **Ergebnisse**

Die Tabelle, die Sie für diese Seite "VM-Anlage" erstellt haben, wird für alle angezeigten VM-Asset-Seiten angezeigt. Die Verwendung der Variablen \* this.host.name €\* im Widget bedeutet, dass nur die VMs, die dem Hypervisor der aktuellen Assets gehören, in der Tabelle angezeigt werden.

#### **Copyright-Informationen**

Copyright © 2024 NetApp. Alle Rechte vorbehalten. Gedruckt in den USA. Dieses urheberrechtlich geschützte Dokument darf ohne die vorherige schriftliche Genehmigung des Urheberrechtsinhabers in keiner Form und durch keine Mittel – weder grafische noch elektronische oder mechanische, einschließlich Fotokopieren, Aufnehmen oder Speichern in einem elektronischen Abrufsystem – auch nicht in Teilen, vervielfältigt werden.

Software, die von urheberrechtlich geschütztem NetApp Material abgeleitet wird, unterliegt der folgenden Lizenz und dem folgenden Haftungsausschluss:

DIE VORLIEGENDE SOFTWARE WIRD IN DER VORLIEGENDEN FORM VON NETAPP ZUR VERFÜGUNG GESTELLT, D. H. OHNE JEGLICHE EXPLIZITE ODER IMPLIZITE GEWÄHRLEISTUNG, EINSCHLIESSLICH, JEDOCH NICHT BESCHRÄNKT AUF DIE STILLSCHWEIGENDE GEWÄHRLEISTUNG DER MARKTGÄNGIGKEIT UND EIGNUNG FÜR EINEN BESTIMMTEN ZWECK, DIE HIERMIT AUSGESCHLOSSEN WERDEN. NETAPP ÜBERNIMMT KEINERLEI HAFTUNG FÜR DIREKTE, INDIREKTE, ZUFÄLLIGE, BESONDERE, BEISPIELHAFTE SCHÄDEN ODER FOLGESCHÄDEN (EINSCHLIESSLICH, JEDOCH NICHT BESCHRÄNKT AUF DIE BESCHAFFUNG VON ERSATZWAREN ODER -DIENSTLEISTUNGEN, NUTZUNGS-, DATEN- ODER GEWINNVERLUSTE ODER UNTERBRECHUNG DES GESCHÄFTSBETRIEBS), UNABHÄNGIG DAVON, WIE SIE VERURSACHT WURDEN UND AUF WELCHER HAFTUNGSTHEORIE SIE BERUHEN, OB AUS VERTRAGLICH FESTGELEGTER HAFTUNG, VERSCHULDENSUNABHÄNGIGER HAFTUNG ODER DELIKTSHAFTUNG (EINSCHLIESSLICH FAHRLÄSSIGKEIT ODER AUF ANDEREM WEGE), DIE IN IRGENDEINER WEISE AUS DER NUTZUNG DIESER SOFTWARE RESULTIEREN, SELBST WENN AUF DIE MÖGLICHKEIT DERARTIGER SCHÄDEN HINGEWIESEN WURDE.

NetApp behält sich das Recht vor, die hierin beschriebenen Produkte jederzeit und ohne Vorankündigung zu ändern. NetApp übernimmt keine Verantwortung oder Haftung, die sich aus der Verwendung der hier beschriebenen Produkte ergibt, es sei denn, NetApp hat dem ausdrücklich in schriftlicher Form zugestimmt. Die Verwendung oder der Erwerb dieses Produkts stellt keine Lizenzierung im Rahmen eines Patentrechts, Markenrechts oder eines anderen Rechts an geistigem Eigentum von NetApp dar.

Das in diesem Dokument beschriebene Produkt kann durch ein oder mehrere US-amerikanische Patente, ausländische Patente oder anhängige Patentanmeldungen geschützt sein.

ERLÄUTERUNG ZU "RESTRICTED RIGHTS": Nutzung, Vervielfältigung oder Offenlegung durch die US-Regierung unterliegt den Einschränkungen gemäß Unterabschnitt (b)(3) der Klausel "Rights in Technical Data – Noncommercial Items" in DFARS 252.227-7013 (Februar 2014) und FAR 52.227-19 (Dezember 2007).

Die hierin enthaltenen Daten beziehen sich auf ein kommerzielles Produkt und/oder einen kommerziellen Service (wie in FAR 2.101 definiert) und sind Eigentum von NetApp, Inc. Alle technischen Daten und die Computersoftware von NetApp, die unter diesem Vertrag bereitgestellt werden, sind gewerblicher Natur und wurden ausschließlich unter Verwendung privater Mittel entwickelt. Die US-Regierung besitzt eine nicht ausschließliche, nicht übertragbare, nicht unterlizenzierbare, weltweite, limitierte unwiderrufliche Lizenz zur Nutzung der Daten nur in Verbindung mit und zur Unterstützung des Vertrags der US-Regierung, unter dem die Daten bereitgestellt wurden. Sofern in den vorliegenden Bedingungen nicht anders angegeben, dürfen die Daten ohne vorherige schriftliche Genehmigung von NetApp, Inc. nicht verwendet, offengelegt, vervielfältigt, geändert, aufgeführt oder angezeigt werden. Die Lizenzrechte der US-Regierung für das US-Verteidigungsministerium sind auf die in DFARS-Klausel 252.227-7015(b) (Februar 2014) genannten Rechte beschränkt.

#### **Markeninformationen**

NETAPP, das NETAPP Logo und die unter [http://www.netapp.com/TM](http://www.netapp.com/TM\) aufgeführten Marken sind Marken von NetApp, Inc. Andere Firmen und Produktnamen können Marken der jeweiligen Eigentümer sein.